# Entering Time in Workday

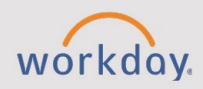

#### *The Entering Time in Workday tip sheet is for all non-exempt (hourly) employees and student workers.*

Timesheets are required for all non-exempt (hourly) employees.

SFCC and NNMC employees who submit time will see the option to clock in/out.

CNM and CCC will see the option to enter hours.

All student workers will see the option to clock in/out.

**NOTE:** The report **Find Workers** can be helpful to locate student workers. (The deadlines for submission and approval are still being finalized).

# **Entering Time in Workday**

**CHESS** 

1. Beginning on the Workday homepage, locate the section, **Your Top Apps**. Select **View All Apps >Time**.

**NOTE**: To add an app, select **Add Apps**, search for the app by typing its name, and select the plus sign. 

- 2. Under **Enter Time**, select the appropriate period (e.g., this week, last week, or select week). Workday will display a calendar view for the chosen period.
- 3. Select a day for which you would like to enter time. Workday will open a window labeled **Enter Time**.
- 4. Verify the **Time Type** is correct.
	- **Regular Time:** For most employees.
	- **Winter Hours:** (Winter Hours are specific for CNM)
	- **Snow Day:** (Snow Day hours are specific for CNM) These hours are for essential personnel who are physically working on campus during campus closure, such as inclement weather.
	- **Time Off Hours:** Time off such as annual, sick, person, etc. are submitted and approved through Absence and will carry over to your timesheet.
	- **Overtime Hours:** Enter as Regular time and Workday will calculate the overtime hours based on FLSA requirements and college policies. (example: CNM – holidays are considered time worked for overtime calculation purposes).

**NOTE:** Based on your role and college, you will either see an option to enter hours or to clock in and out.

- 5. Enter your time worked.
	- **Hours:** Enter the total number of hours worked.
- In/Out: Enter the time you started working. Please remember to return to the application to enter the time you stopped working. Workday calculates the hours worked once both fields are populated.
- **Out Reason**: Select the reason for stopping work.
- 6. If you have been instructed to enter a comment with your time, enter one in the **Comment** field.
- 7. When you are ready to submit your time, select **Review**. Workday will open a page displaying the hours worked for the time period.
- 8. Select **Submit**.

**NOTE:** Your time is **not** submitted for approval until you select **Submit** on the Review page.

### **Substitution Hours**

Substitution hours through Time Tracking are only available for CNM Instructional Support employees.

Substitution pay for faculty is paid through Compensation as a One Time Payment.

## **College Specific Considerations**

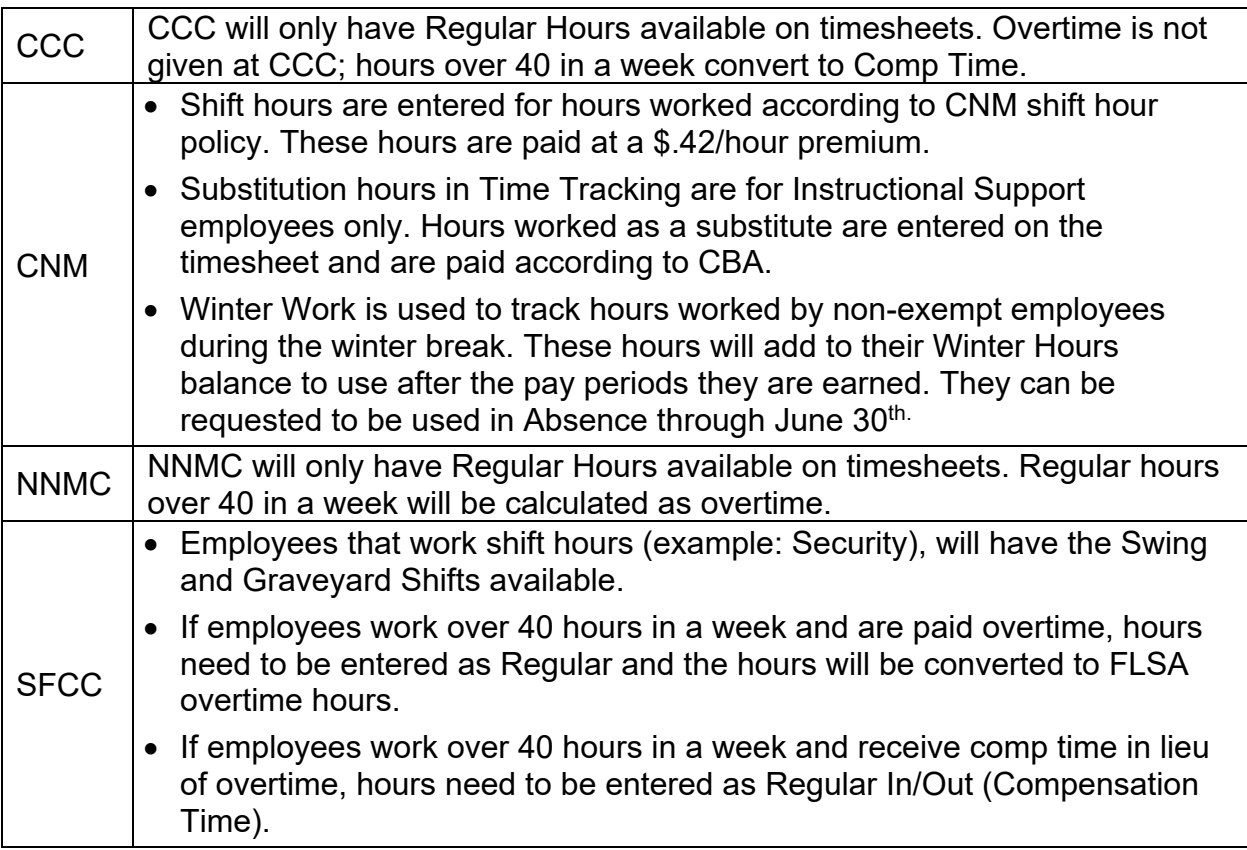